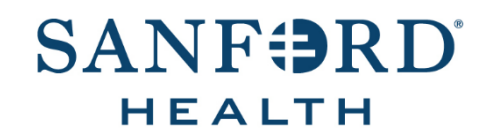

# Employee Documentation **Job Aid: Change Payment Elections**

Date: September 15, 2020 Version: 6

## **DOCUMENT OVERVIEW:**

*Change Payment Elections* is the process an employee follows to add a new bank account, edit an existing bank account, remove an existing bank account, or add/edit payment elections for direct deposit in One Source (Workday).

**Note**: To ensure the validity and security of a request, employees must update or change payment elections through One Source (Workday). Change requests submitted by email or phone call will not be processed.

#### **STEP-BY-STEP PROCEDURE:**

- 1. Open the *One Source* (Workday*)* application and log in.
- 2. On the left-hand side of the page next to *Most Used Apps*, click **View All** and select **Pay**.
- 3. Locate the *Payroll Links* section and click **Payment Elections**.
- 4. Follow the steps below to **Add [New Bank Account,](#page-0-0) Edit [Existing Bank Account](#page-0-1)**, **[Remove Existing](#page-1-0) Bank [Account](#page-1-0)**, or **[Add / Edit Payment Elections](#page-1-1)**.

#### <span id="page-0-0"></span>**Add New Bank Account**

1. Click the **Add** button under the *Accounts* table.

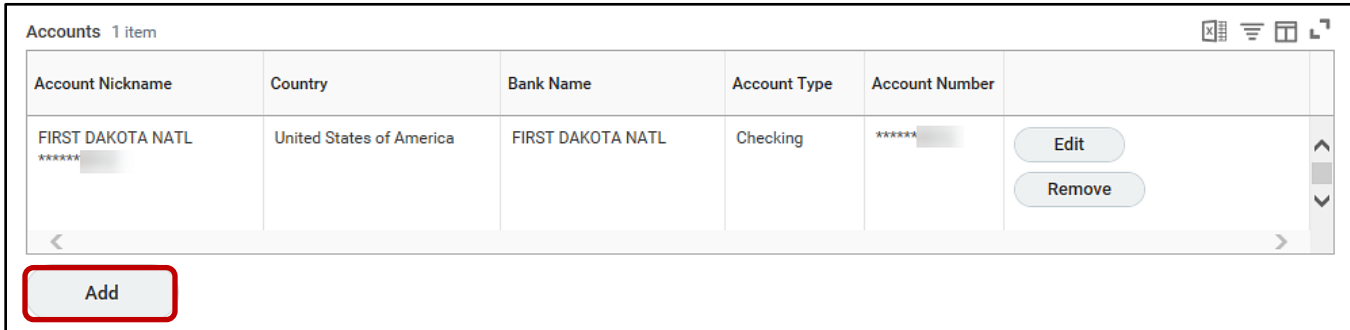

2. Enter all required *Account Information.*

**Note**: All required fields are indicated by a red asterisk.

3. Click **OK**.

# <span id="page-0-1"></span>**Edit Existing Bank Account**

1. Click the **Edit** button to the right of the account you want to update in the *Accounts* table.

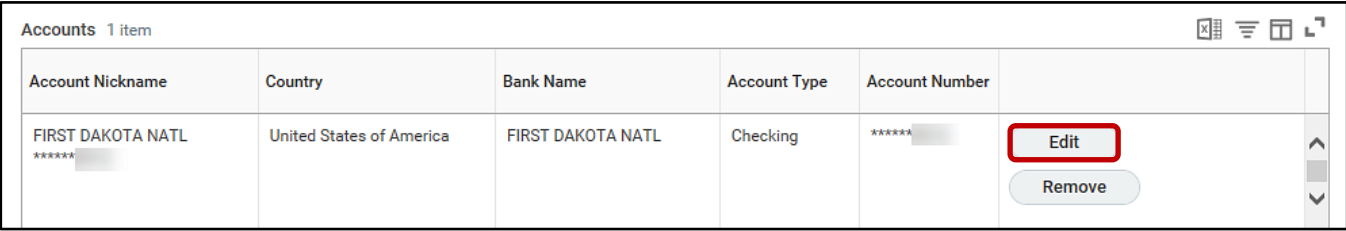

2. Update all required *Account Information.*

**Note**: All required fields are indicated by a red asterisk.

3. Click **OK**.

#### <span id="page-1-0"></span>**Remove Existing Bank Account**

**Note**: You must have multiple accounts listed to remove an existing bank account. See **[Add New Bank](#page-0-0)  [Account](#page-0-0)** above to add additional bank accounts.

1. In the *Payment Elections* table, click the **Edit** button to the right of the account you want to remove.

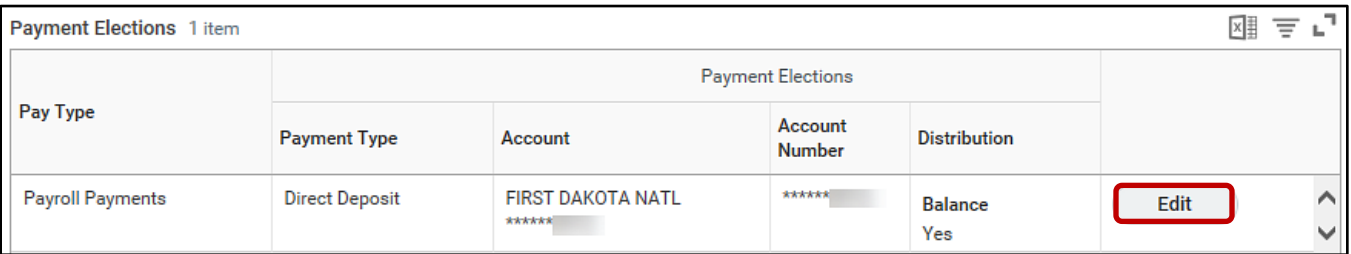

2. Click the **Minus sign icon** to the left of the account you want to remove.

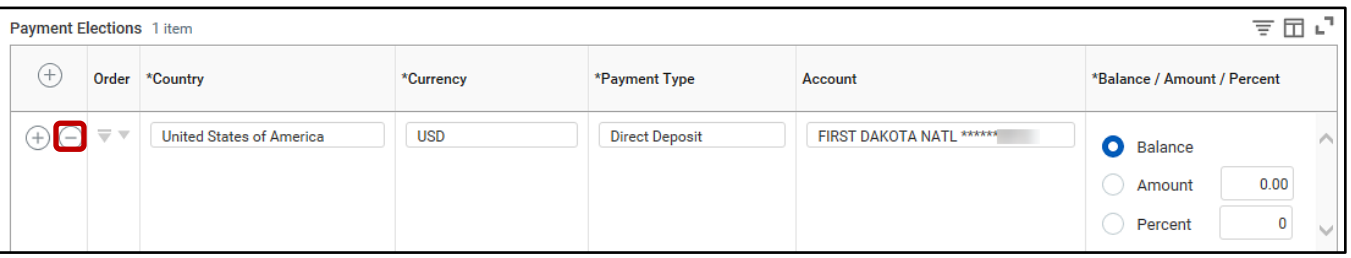

- 3. Click **OK**.
- 4. In the *Accounts* table, click the **Remove** button to the right of the account you want to remove.

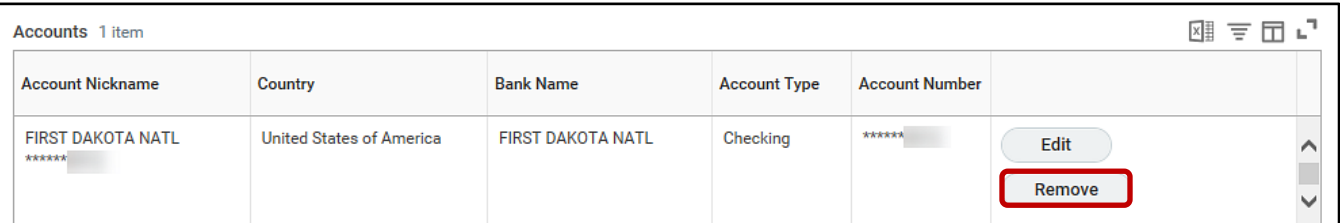

5. Click **OK**.

### <span id="page-1-1"></span>**Add/Edit Payment Elections**

1. Click the **Edit** button under *Payment Elections*.

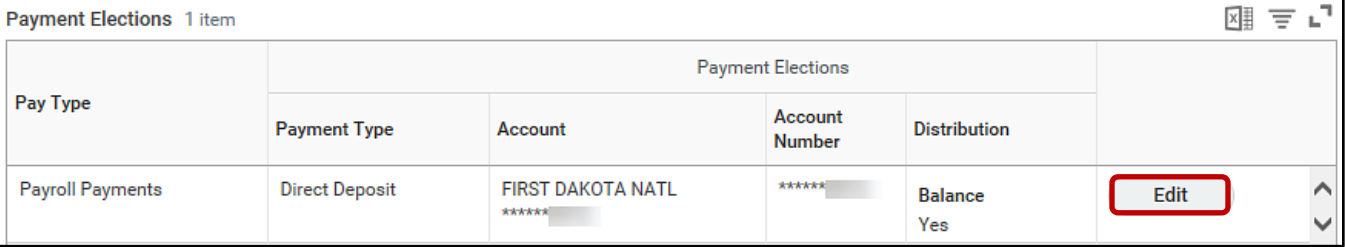

2. Click the **Plus sign icon** to add a new line.

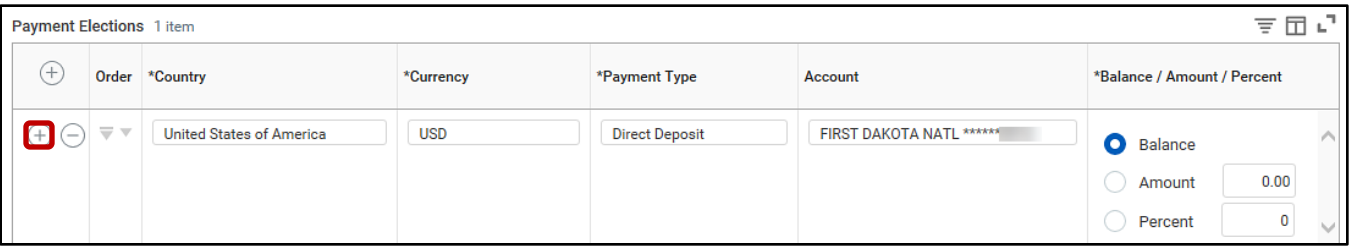

- 3. Under the *Country* column, click the dropdown and select **United States of America**.
- 4. Under the *Payment Type* column, click the dropdown and select **Direct Deposit**.
- 5. Under the *Account* column, click the dropdown and select the account you want to add.
- 6. Under the *Balance / Amount / Percent* column, click the radio button for **Amount** or **Percent** and enter the dollar amount or percentage you want to designate to each account.

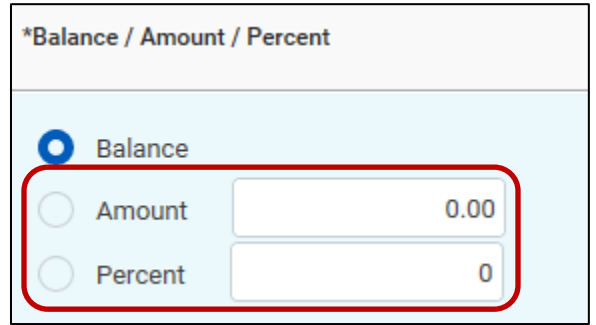

**Note**: The last direct deposit amount must be set to *Balance* to capture the remaining amount or the percentages must add up to 100%.

7. To designate the order of payment, click the *Order* arrows on the left-hand side of each entry.

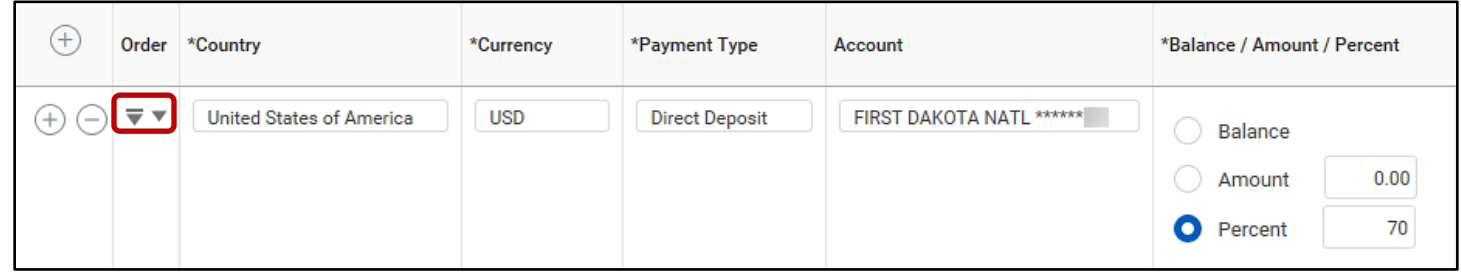

8. Click **OK**.